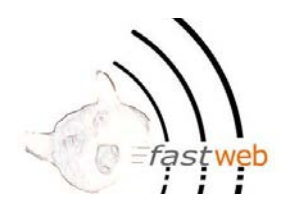

# Guía primaria de configuración de Ruckus Zone Director

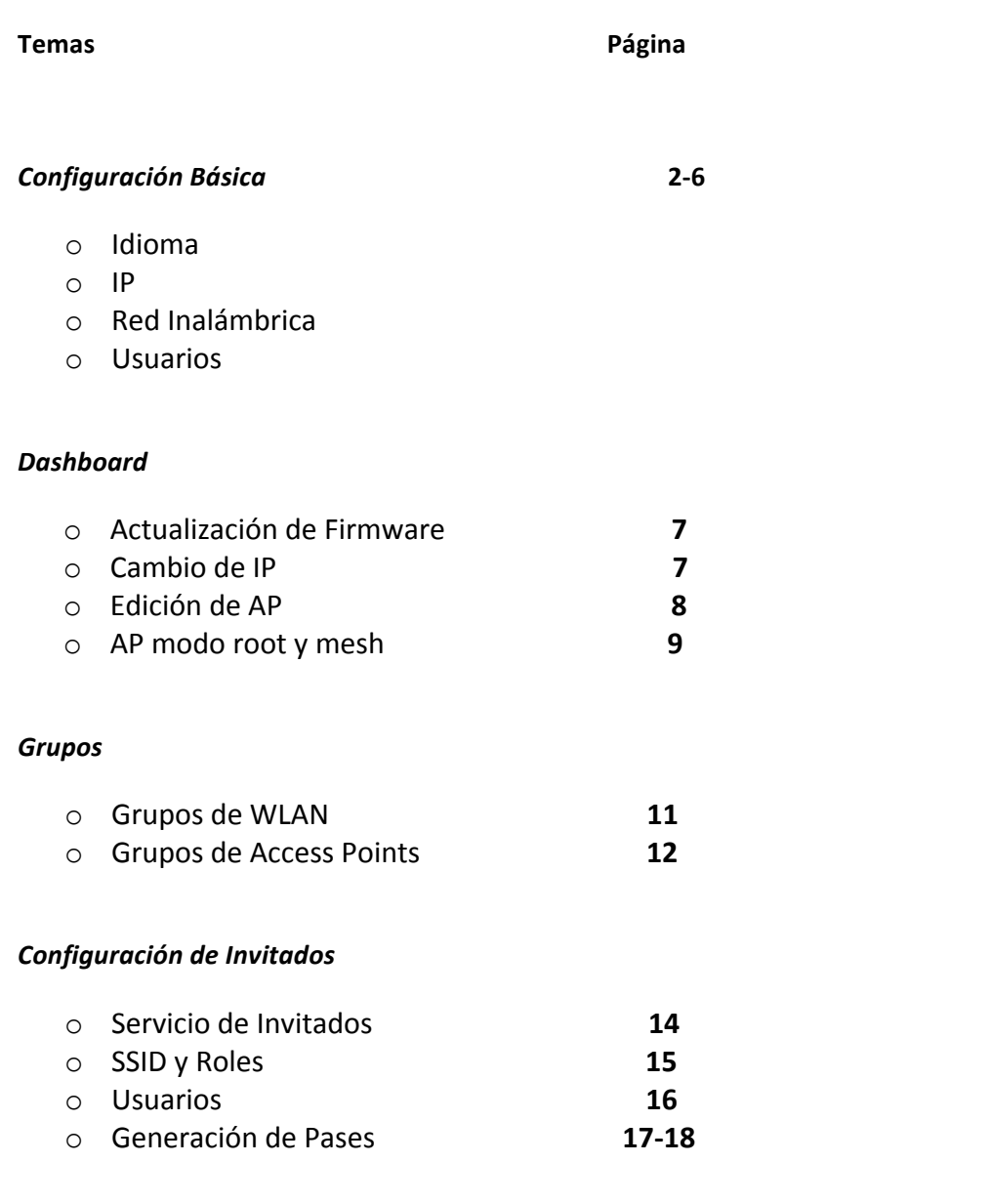

### **Parte 1: Configuración básica.**

Para definir los parámetros del equipo (Zone Director), es necesario conectar cable UTP del Zone Director a la PC, ingresar mediante un explorador web, con su dirección IP, se tiene que recordar que la IP default del equipo es la 192.168.0.2, así que la IP de la PC deberá estar en el mismo segmento de red, en específico la computadora se configurará de la siguiente manera.

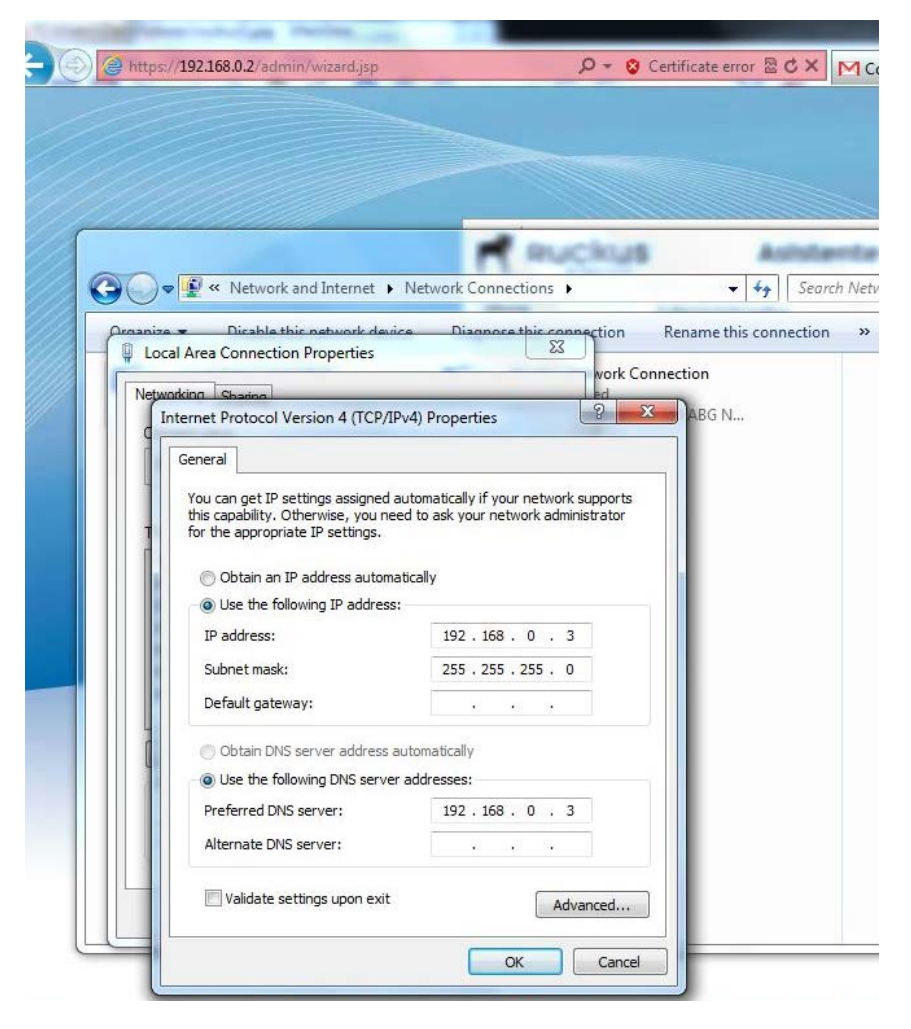

Fig. 1. Configuración de IP

Ya que la configuración de red se ha realizado ingresamos a la dirección IP del Zone Director 192.168.0.2, mediante un navegador web, nos aparecerá un asistente para la configuración del equipo.

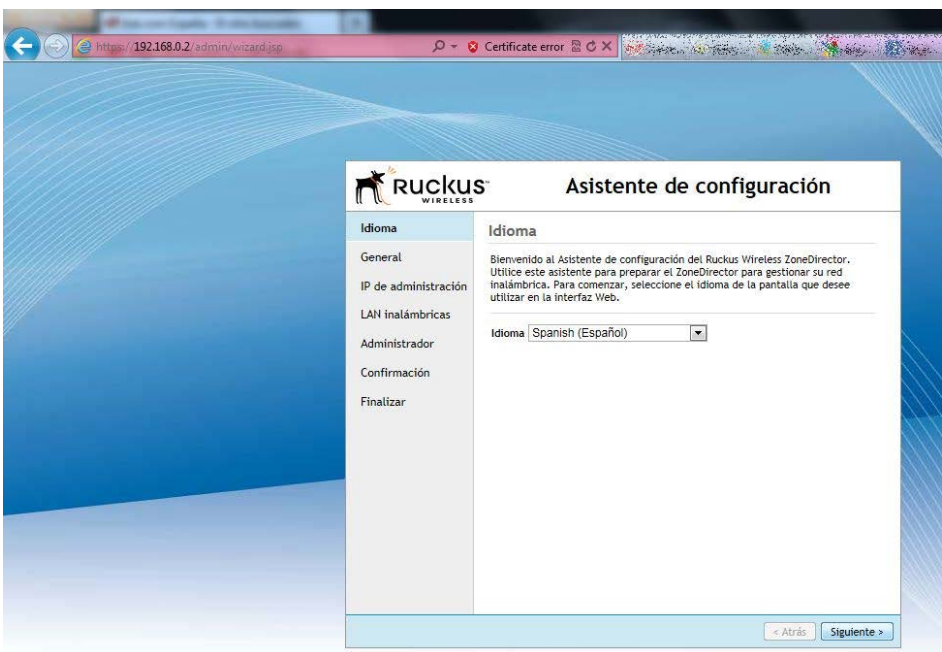

Fig. 2. Pantalla inicial para configurar el equipo

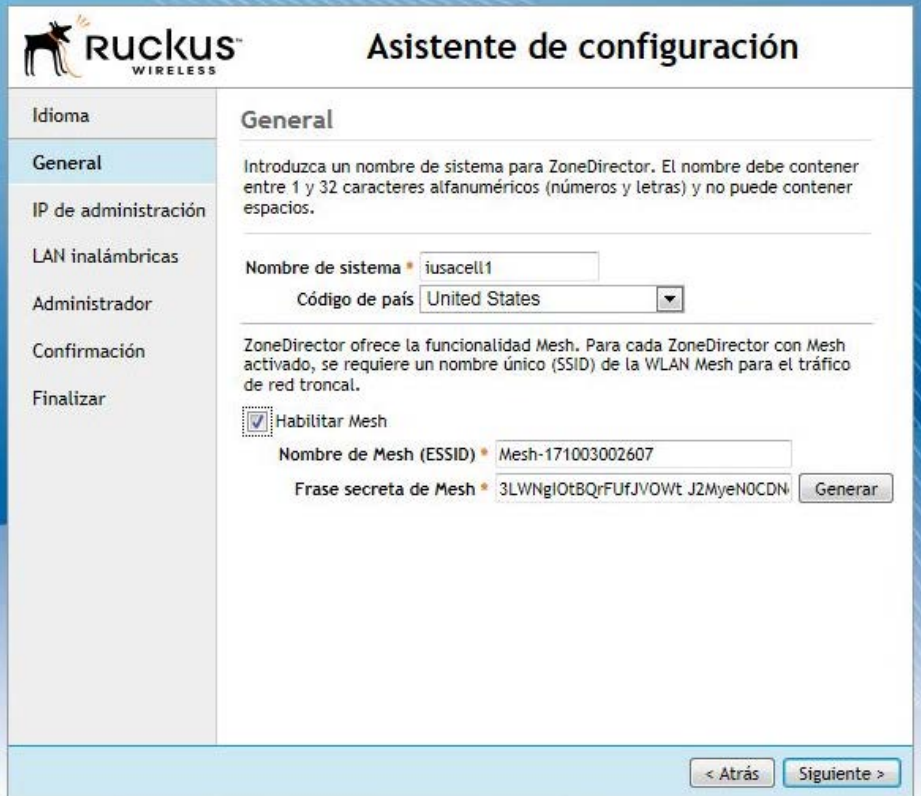

Fig. 3. Definir parámetros de sistema

Una vez que se definió parámetros como el nombre del sistema, la región y el mesh, se define la dirección IP que tendrá el Zone Director dentro de la red, se debe recordar que la dirección IP será una dirección estática, para que otro equipo no la pueda tomar y evitar problemas. Esto será en la pestana "IP de administración". Después de definir las direcciones IP y DNS, se definirá la red inalámbrica.

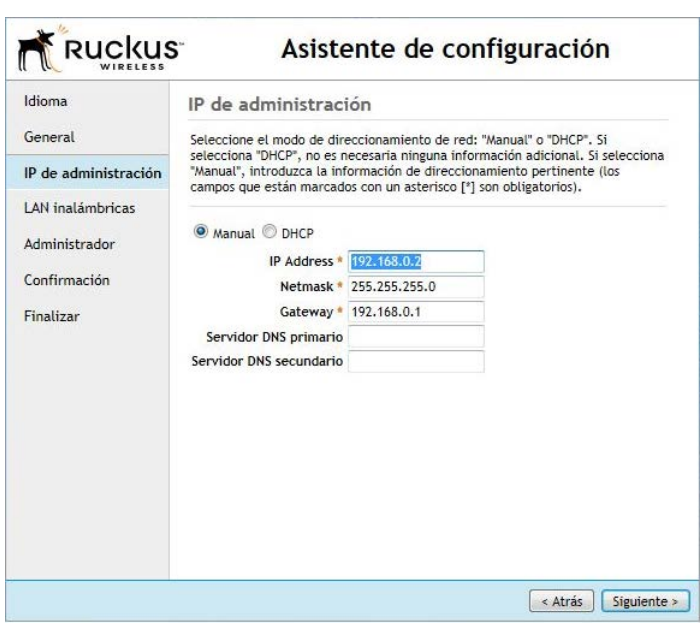

Fig. 4. Cambio de dirección IP

Con Ruckus es posible definir hasta nueve redes inalámbricas en el mismo equipo, y en canales 2.4 y 5 Ghz (si los AP tienen esta característica llamada "Dual Band"), el menú nos permitirá definir la LAN inalámbrica y dejarla abierta o darle seguridad (si es necesario).

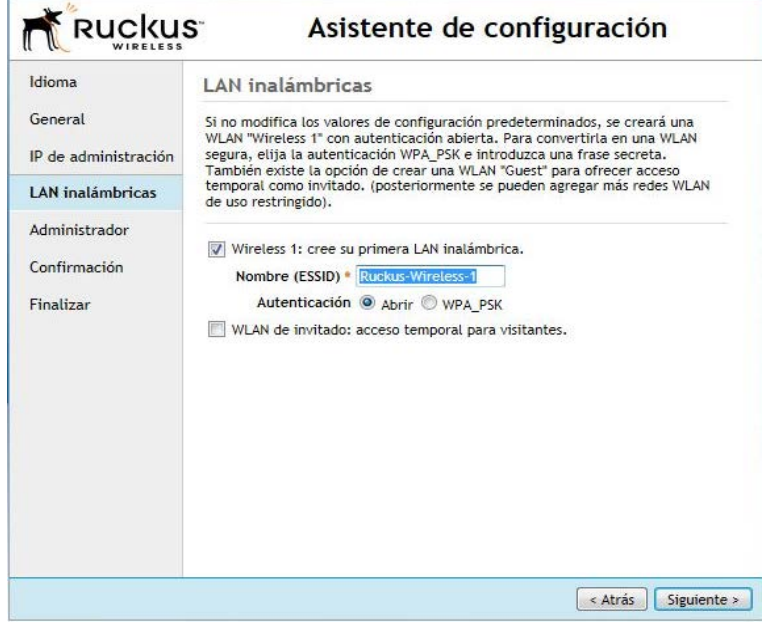

Fig. 5. LAN inalámbrica

Para poder manipular el Zone Director es necesario dar de alta la cuenta de Administrador, en este apartado se coloca el nombre del administrador y su contraseña, respectivamente.

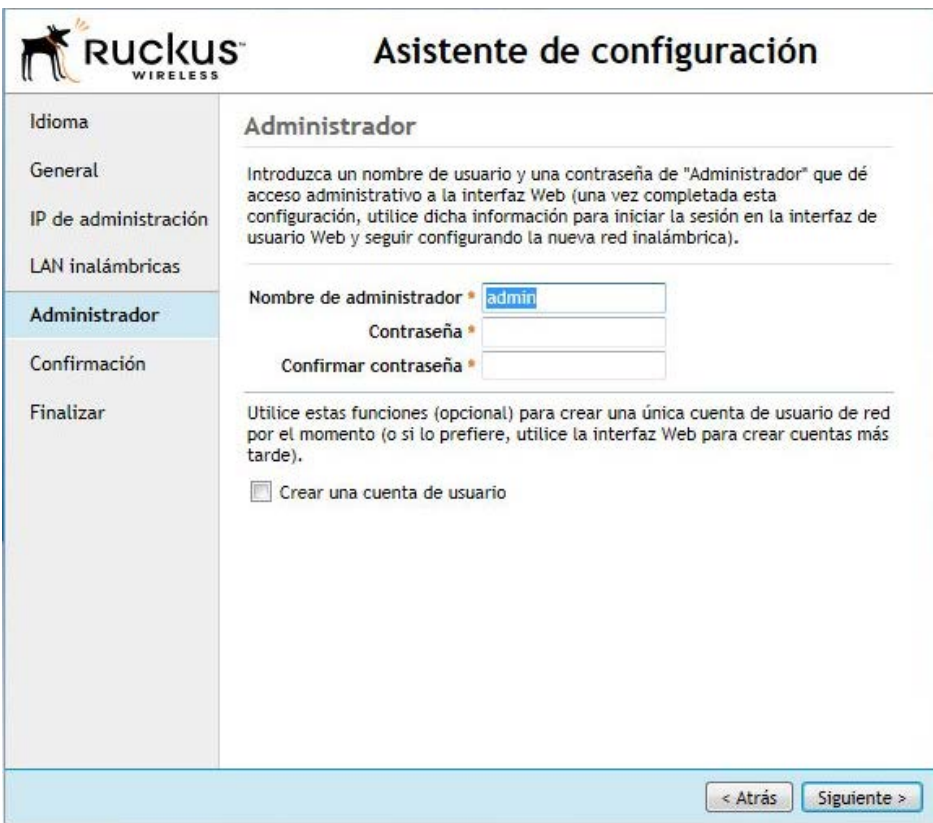

Fig. 6. Datos de administrador

Por último se deben confirmar y salvar los datos ingresados, y corroborar con la dirección IP que se haya colocado al Zone Director, así como "regresar" la PC con la que se trabajó para configurarlo a DHCP o IP estática si es el caso, de lo contrario no se podrá accesar al Zone Director en el navegador web mediante esa PC.

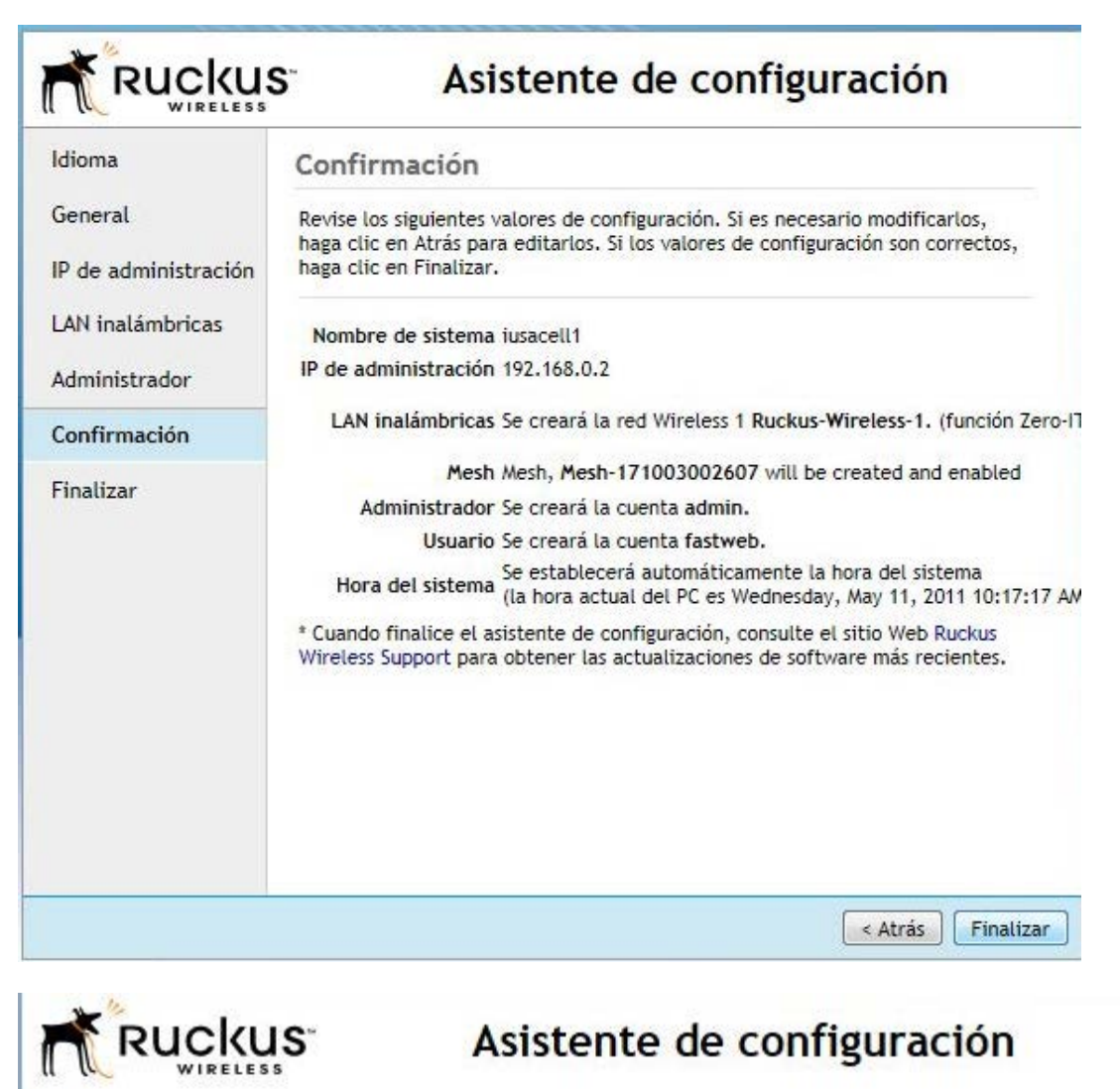

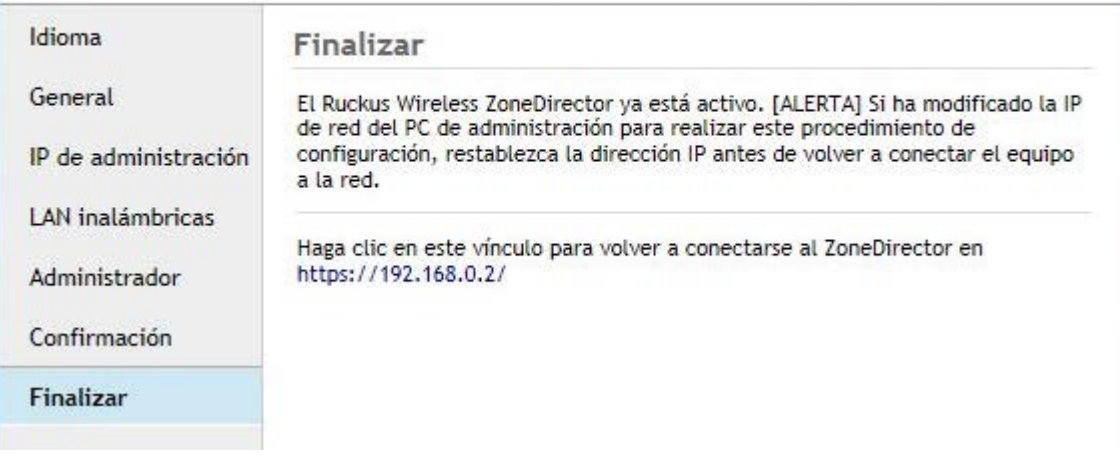

Fig. 7. Confirmación de los nuevos datos

Ya que está configurado el Zone Director, se ingresará a él y se podrá configurar el o los AP si están conectados dentro de la misma red.

Se sugiere actualizar el firmware del Zone Director, después de haber bajado la versión acorde al modelo del Zone Director, se debe de ir a Administrar, actualizar y subir el archivo.

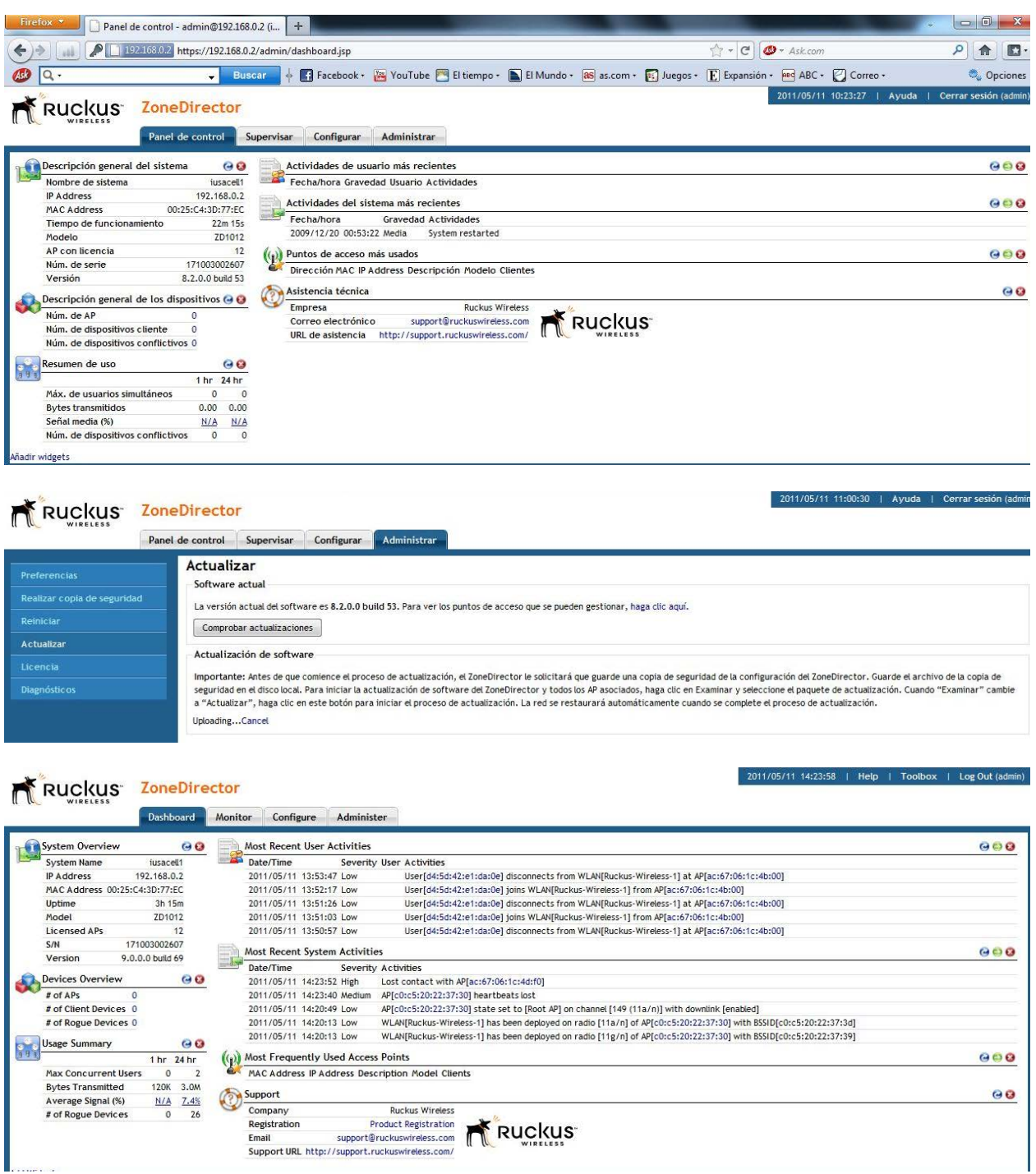

## Fig. 8. Actualización de firmware

Para poder observar los AP conectados se da un vistazo rápido en la pestaña monitor, y access points, se podrá seleccionar los AP y editar sus parámetros de ser necesario.

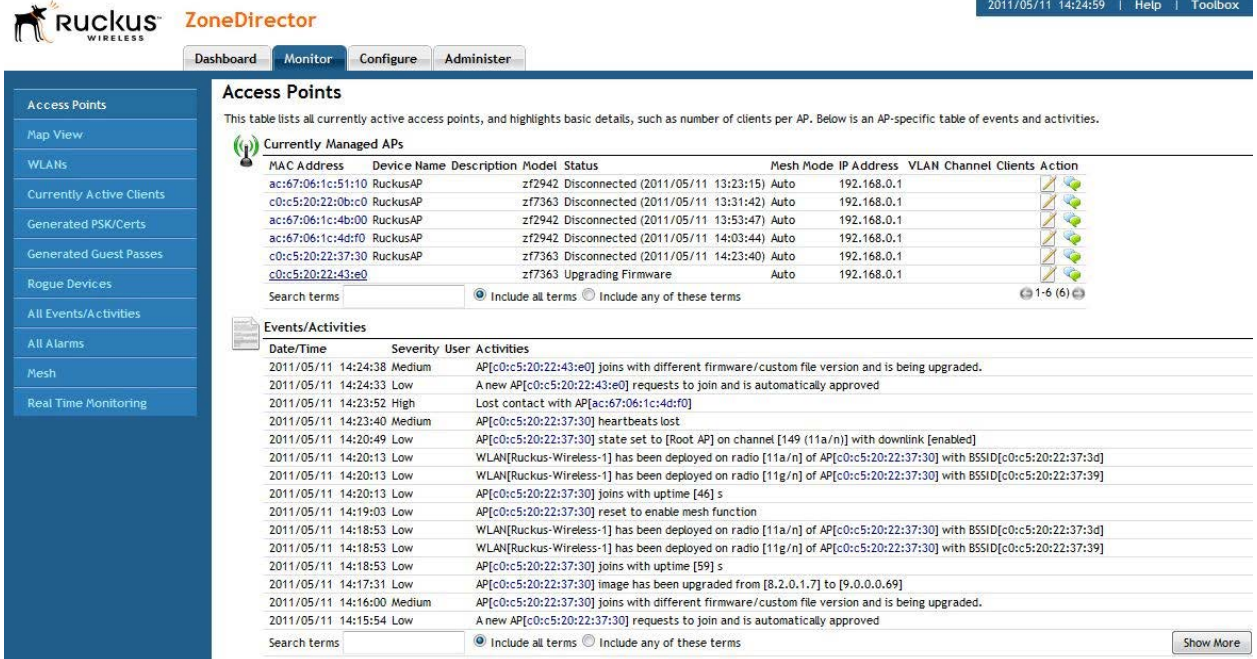

Fig. 9. Monitor de AP

También podemos editar los parámetros del Zone Director en la pestaña "System".

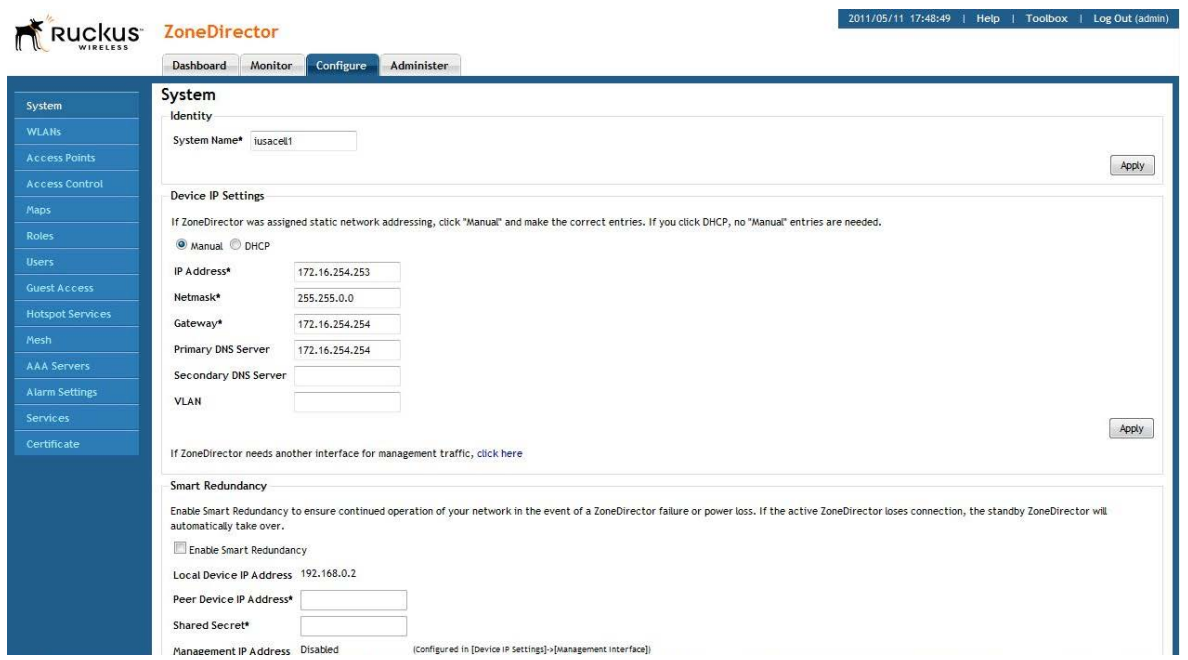

Fig10. Configuración del Zone Director

La configuración detallada del AP se realiza de esta manera, además de cambiar datos como la dirección IP y DNS, también se puede habilitar los canales y radios de cada uno de ellos.

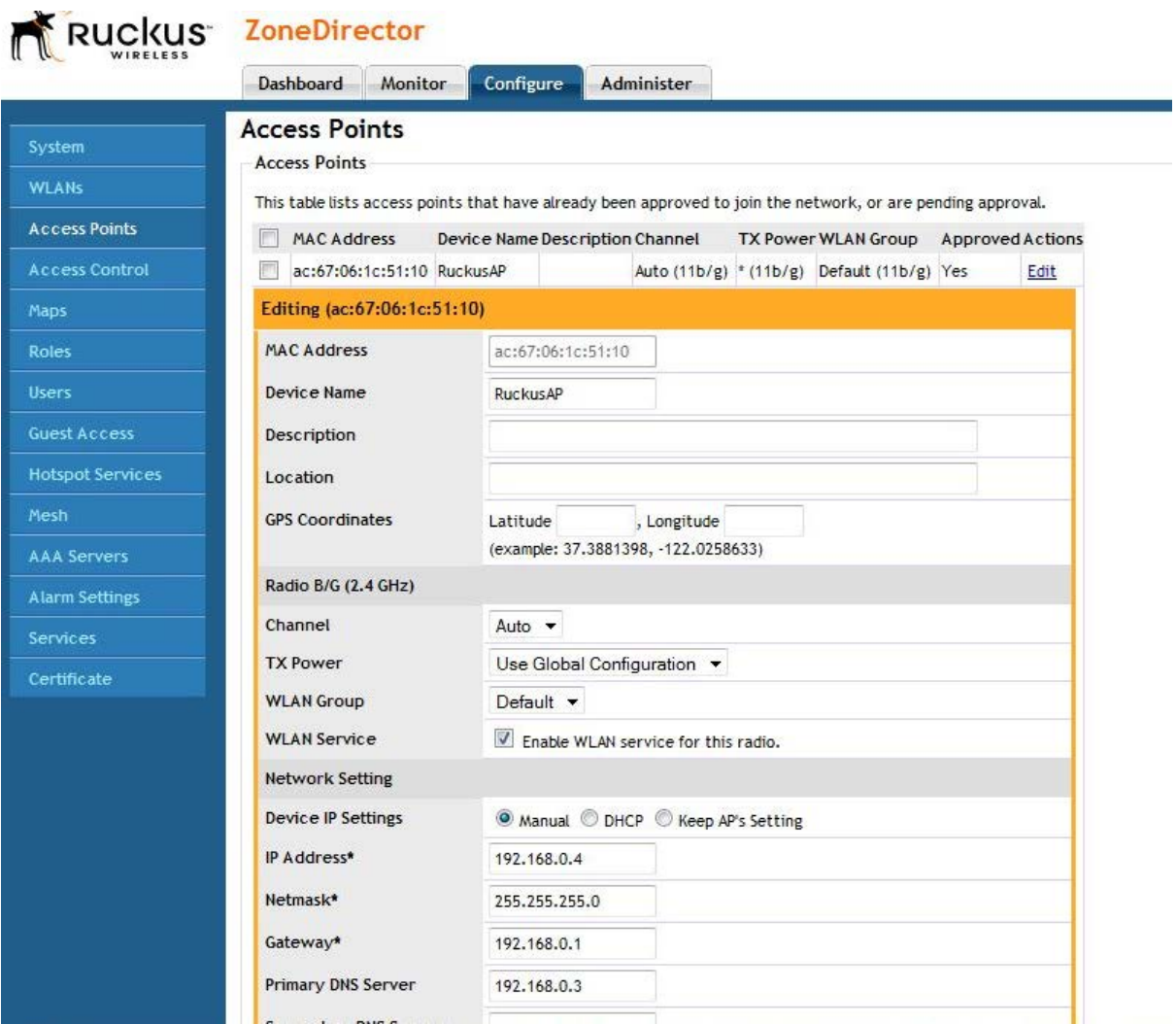

Fig. 11. Configuración de AP

Una vez terminado, en el monitor o dashboard será posible ver a cada uno de los AP con su dirección IP y los parámetros que previamente se definieron. Así como clientes conectados y direcciones MAC de los equipos.

| Ruckus <sup>-</sup>                                           | 2011/05/11 18:46:14   Help   Toolbox   Log Out (admin)<br><b>ZoneDirector</b> |                                                                                                    |                                                                                    |                                                                                                    |                                                                                                    |      |                      |                                 |          |                       |                       |
|---------------------------------------------------------------|-------------------------------------------------------------------------------|----------------------------------------------------------------------------------------------------|------------------------------------------------------------------------------------|----------------------------------------------------------------------------------------------------|----------------------------------------------------------------------------------------------------|------|----------------------|---------------------------------|----------|-----------------------|-----------------------|
|                                                               | Dashboard                                                                     | Monitor                                                                                                    | Configure                                                                          | Administer                                                                                                    |                                                                                                    |      |                      |                                 |          |                       |                       |
| <b>Access Points</b>                                          |                                                                               | <b>Access Points</b>                                                                                                    |                                                                                    |                                                                                                    |                                                                                                    |      |                      |                                 |          |                       |                       |
|                                                               |                                                                               |                                                                                                    |                                                                                    |                                                                                                    | This table lists all currently active access points, and highlights basic details, such as number of clients per AP, Below is an AP-specific table of events and activities. |      |                      |                                 |          |                       |                       |
| Map View                                                      | $\left($                                                                      | <b>Currently Managed APs</b>                                                                                             |                                                                                    |                                                                                                    |                                                                                                    |      |                      |                                 |          |                       |                       |
| WI ANS                                                        |                                                                               | MAC Address                                                                                                    |                                                                                    |                                                                                                    | Device Name Description Model Status                                                                                                    |      | Mesh Mode IP Address | <b>VLAN Channel</b>             |          | <b>Clients Action</b> |                       |
|                                                               |                                                                               | ac:67:06:1c:51:10 AP 1                                                                                                   |                                                                                    |                                                                                                    | zf2942 Disconnected (2011/05/11 18:35:23) Auto                                                                                                    |      | 172.16.254.1         |                                 |          |                       |                       |
| <b>Currently Active Clients</b><br><b>Generated PSK/Certs</b> |                                                                               | c0:c5:20:22:0b:c0 AP 2                                                                                                   |                                                                                    |                                                                                                    | zf7363 Connected (Root AP)                                                                                                    | Auto | 172.16.254.2         | 149 (11a/n-40), 11 (11g/n-20) 1 |          | đ.<br>0               |                       |
|                                                               |                                                                               | ac:67:06:1c:4b:00 AP 3                                                                                                   |                                                                                    |                                                                                                    | zf2942 Connected (Root AP)                                                                                                    | Auto | 172.16.254.3         | 1(11b/e)                        | $\Omega$ | <b>O</b><br>2         |                       |
|                                                               |                                                                               | ac:67:06:1c:4d:f0 AP 4                                                                                                   |                                                                                    |                                                                                                    | zf2942 Disconnected (2011/05/11 15:10:48) Auto                                                                                                    |      | 172.16.254.4         |                                 |          |                       |                       |
| <b>Generated Guest Passes</b>                                 |                                                                               | c0:c5:20:22:37:30 AP 5                                                                                                   |                                                                                    |                                                                                                    | zf7363 Disconnected (2011/05/11 14:23:40) Auto                                                                                                    |      | 172.16.254.5         |                                 |          |                       |                       |
| <b>Rogue Devices</b>                                          |                                                                               | c0:c5:20:22:43:e0 AP 6                                                                                                   |                                                                                    |                                                                                                    | zf7363 Disconnected (2011/05/11 14:34:12) Auto                                                                                                    |      | 172.16.254.6         |                                 |          |                       |                       |
|                                                               |                                                                               | c0:c5:20:23:0d:50 AP 7                                                                                                   |                                                                                    |                                                                                                    | zf7363 Disconnected (2011/05/11 14:41:28) Auto                                                                                                    |      | 172.16.254.7         |                                 |          | G                     |                       |
| <b>All Events/Activities</b>                                  |                                                                               | c0:c5:20:22:3d:b0 RuckusAP                                                                                               |                                                                                    |                                                                                                    | zf7363 Disconnected (2011/05/11 14:49:04) Auto                                                                                                    |      | 172, 16, 254, 8      |                                 |          | 7<br>G                |                       |
|                                                               |                                                                               | c0:c5:20:22:4d:10 RuckusAP                                                                                               |                                                                                    |                                                                                                    | zf7363 Disconnected (2011/05/11 14:56:34) Auto                                                                                                    |      | 172.16.254.9         |                                 |          |                       |                       |
| <b>All Alarms</b>                                             |                                                                               | c0:c5:20:22:46:80 RuckusAP                                                                                               |                                                                                    |                                                                                                    | zf7363 Disconnected (2011/05/11 15:04:43) Auto                                                                                                    |      | 172.16.254.10        |                                 |          |                       |                       |
| Mesh                                                          |                                                                               | Search terms                                                                                                    |                                                                                    |                                                                                                    | Include all terms Include any of these terms                                                                                                    |      |                      |                                 |          |                       | <b>C31-10 (10)</b> €3 |
| <b>Real Time Monitoring</b>                                   |                                                                               | <b>Events/Activities</b>                                                                                                 |                                                                                    |                                                                                                    |                                                                                                    |      |                      |                                 |          |                       | 80                    |
|                                                               |                                                                               | Date/Time                                                                                                    |                                                                                    | Severity User Activities                                                                                              |                                                                                                    |      |                      |                                 |          |                       |                       |
|                                                               |                                                                               | 2011/05/11 18:45:45 Low                                                                                                  |                                                                                    |                                                                                                    | User[f8:1e:df:de:73:53] joins WLAN[lusacell] from AP[c0:c5:20:22:0b:c0]                                                                                                    |      |                      |                                 |          |                       |                       |
|                                                               |                                                                               | 2011/05/11 18:45:03 Low                                                                                                  |                                                                                    | WLAN[lusacell] with BSSID[c0:c5:20:22:0b:c9] configuration has been updated on radio [11g/n] of AP[c0:c5:20:22:0b:c0] |                                                                                                    |      |                      |                                 |          |                       |                       |
|                                                               |                                                                               | 2011/05/11 18:45:00 Low                                                                                                  |                                                                                    | WLAN[lusacell] with BSSID[ac:67:06:1c:4b:09] configuration has been updated on radio [11b/g] of AP[ac:67:06:1c:4b:00] |                                                                                                    |      |                      |                                 |          |                       |                       |
|                                                               |                                                                               | 2011/05/11 18:44:59 Low                                                                                                  |                                                                                    | WLAN[lusacell] with BSSID[c0:c5:20:22:0b:cd] configuration has been updated on radio [11a/n] of AP[c0:c5:20:22:0b:c0] |                                                                                                    |      |                      |                                 |          |                       |                       |
|                                                               |                                                                               | 2011/05/11 18:44:55 Low                                                                                                  |                                                                                    | User[f8:1e:df:de:73:53] disconnected by admin from WLAN[lusacell] at AP[c0:c5:20:22:0b:c0]                            |                                                                                                    |      |                      |                                 |          |                       |                       |
|                                                               |                                                                               | 2011/05/11 18:39:49 Low                                                                                                  |                                                                                    | AP[ac:67:06:1c:4b:00] state set to [Root AP] on channel [1 (11b/g)] with downlink [enabled]                           |                                                                                                    |      |                      |                                 |          |                       |                       |
|                                                               |                                                                               | 2011/05/11 18:39:12 Low                                                                                                  |                                                                                    | WLAN[Ruckus-Wireless-1] has been deployed on radio [11b/g] of AP[ac:67:06:1c:4b:00] with B5SID[ac:67:06:1c:4b:09]     |                                                                                                    |      |                      |                                 |          |                       |                       |
|                                                               |                                                                               | 2011/05/11 18:39:12 Low                                                                                                  |                                                                                    | APTac:67:06:1c:4b:001 joins with uptime [61] s                                                                        |                                                                                                    |      |                      |                                 |          |                       |                       |
|                                                               |                                                                               |                                                                                                    | 2011/05/11 18:37:28 Medium<br>AP[ac:67:06:1c:4b:00] reset due to ip address change |                                                                                                    |                                                                                                    |      |                      |                                 |          |                       |                       |
|                                                               |                                                                               | 2011/05/11 18:37:24 Low                                                                                                  |                                                                                    |                                                                                                    | WLANFRuckus-Wireless-11 has been deployed on radio [11b/g] of AP[ac:67:06:1c:4b:00] with BSSIDFac:67:06:1c:4b:09]                                                            |      |                      |                                 |          |                       |                       |
|                                                               |                                                                               | 2011/05/11 18:37:24 Low                                                                                                  |                                                                                    |                                                                                                    | AP[ac:67:06:1c:4b:00] joins with uptime [67] s                                                                                                    |      |                      |                                 |          |                       |                       |
|                                                               |                                                                               | 2011/05/11 18:35:23 Medium                                                                                               |                                                                                    |                                                                                                    | AP[ac:67:06:1c:51:10] heartbeats lost                                                                                                    |      |                      |                                 |          |                       |                       |
|                                                               |                                                                               | 2011/05/11 18:34:45 Low                                                                                                  |                                                                                    |                                                                                                    | APIc0:c5:20:22:0b:c01 radio [11a/n] detects User[f8:1e:df:de:73:531 in WLANIRuckus-Wireless-11 roams from APIac:67:06:1c:51:101                                              |      |                      |                                 |          |                       |                       |
|                                                               |                                                                               | 2011/05/11 18:34:45 Low                                                                                                  |                                                                                    |                                                                                                    | AP[ac:67:06:1c:51:10] radio [11b/g] detects User[f8:1e:df:de:73:53] in WLAN[Ruckus-Wireless-1] roams out to AP[c0:c5:20:22:0b:c0]                                            |      |                      |                                 |          |                       |                       |
|                                                               |                                                                               | 2011/05/11 18:33:14 Low<br>AP[c0:c5:20:22:0b:c0] state set to [Root AP] on channel [149 (11a/n)] with downlink [enabled] |                                                                                    |                                                                                                    |                                                                                                    |      |                      |                                 |          |                       |                       |
|                                                               |                                                                               | Search terms                                                                                                    |                                                                                    |                                                                                                    | O Include all terms O Include any of these terms                                                                                                    |      |                      |                                 |          | Show More             | □ 1-15 (269) ○        |

Fig. 12. Monitor de los AP.

Estos parámetros son los básicos para la puesta en marcha del Zone Director y dispositivos Zone Flex de la marca Ruckus Wireless en cualquier red LAN.

#### **Parte 2: Configuracion de Ap en modo Root y Mesh**

Para realizar esta configuración requerimos habilitar el modo mesh dentro del las opciones del sistema, en la parte izquierda d ela pantalla, posteriormente habilitamos el cuadro de mesh, como se aprecia en la siguiente figura.

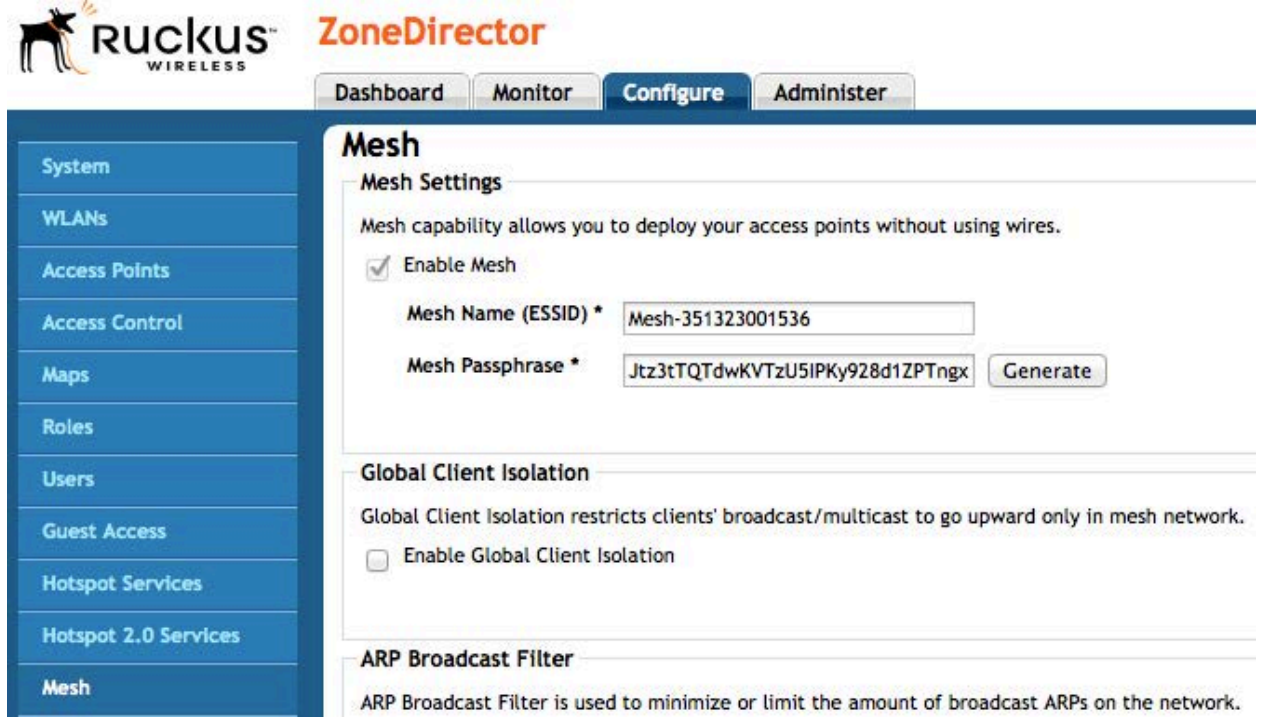

Fig 13. Mesh

Posteriormente podemos elegir en configuración $\rightarrow$ access points y seleccionamos el AP que deseemos configurar por ejemplo el que va a ser Root, como se aprecia en la siguiente imágen.

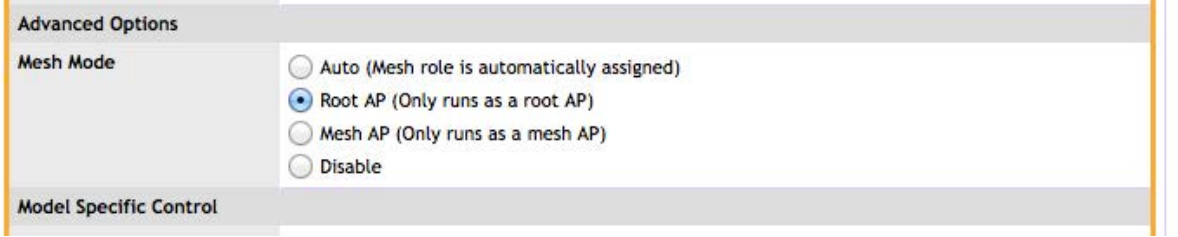

Fig. 14. Configuración de Root/Mesh

#### **Parte 3: Configuración de grupos**

En esta configuración podemos crear grupos para que el AP que se encuentre como Mesh propague la red que nos interese. Para esto es necesario crear un grupo de Wlan en el cual se va a alojar la Wlan que previamente se ha creado, en este ejemplo la llamamos test, como se muestra en la figura.

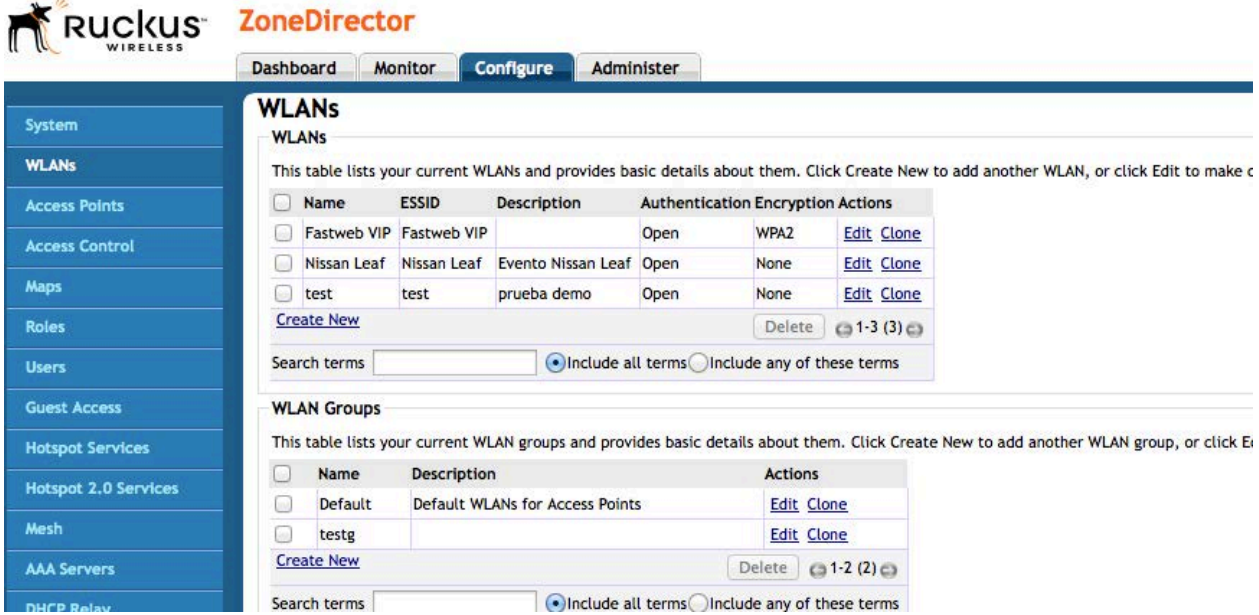

Fig.15 creación de WLAN group

Posteriormente solo le asignaremos la red test que creamos (la wlan creada anteriormente), en el Grupo Default quitamos la selección de la red testg, para asegurar que solo propague en el grupo deseado, como se aprecia en las siguientes imágenes.

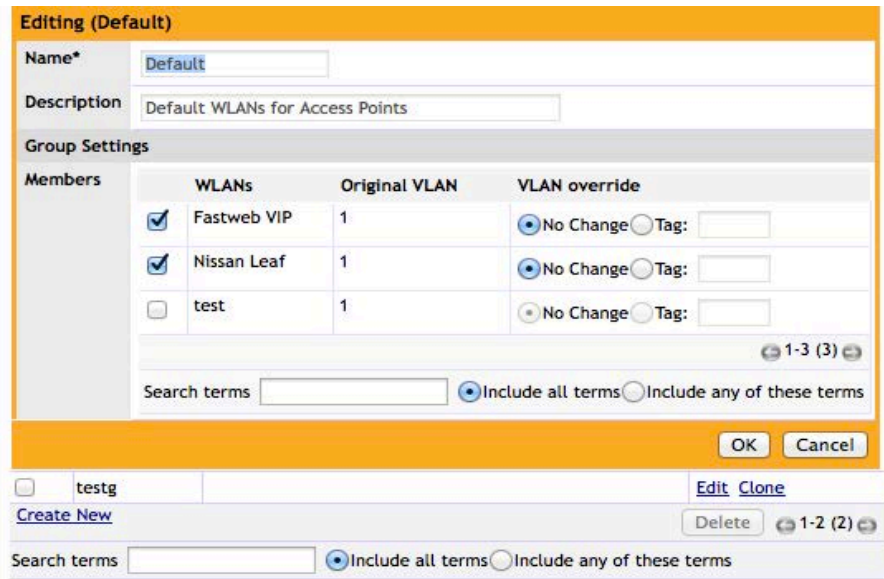

Fig.16 Aplicar a Default solo las redes que no van a ser propagadas por nuestro grupo testg

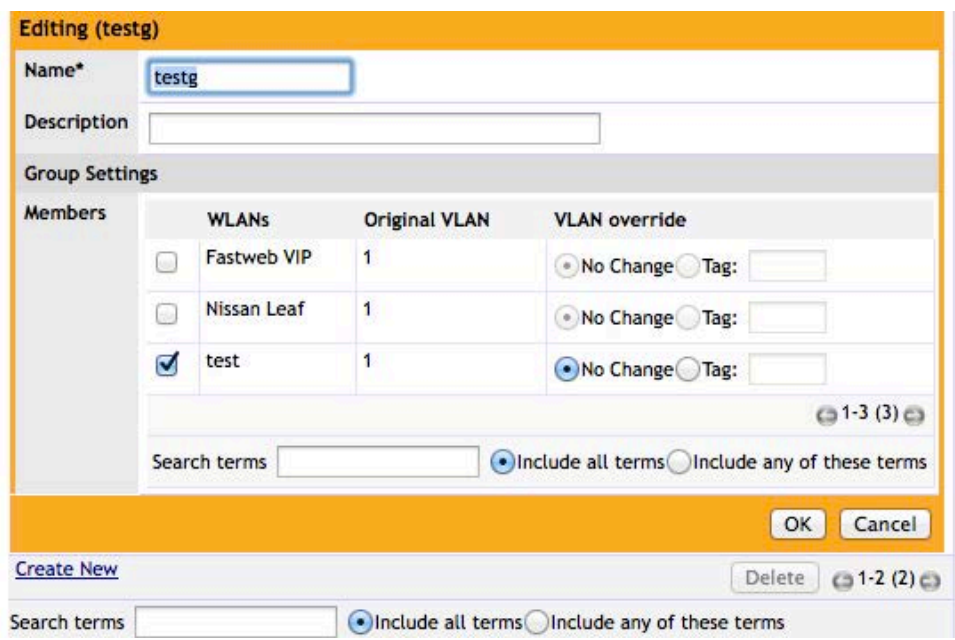

Fig. 17 Asignación exclusiva de test al grupo testg

Ahora tenemos que crear un grupos de acces points con la finalidad de asegurar que el AP de mesh y en Root estén separados, y solo el mesh propague la señal deseada.

Para eso nos dirigimos a Access Points $\rightarrow$  access points groups y creamos uno nuevo en este ejemplo se llama limitado, como se aprecia en la figura siguiente.

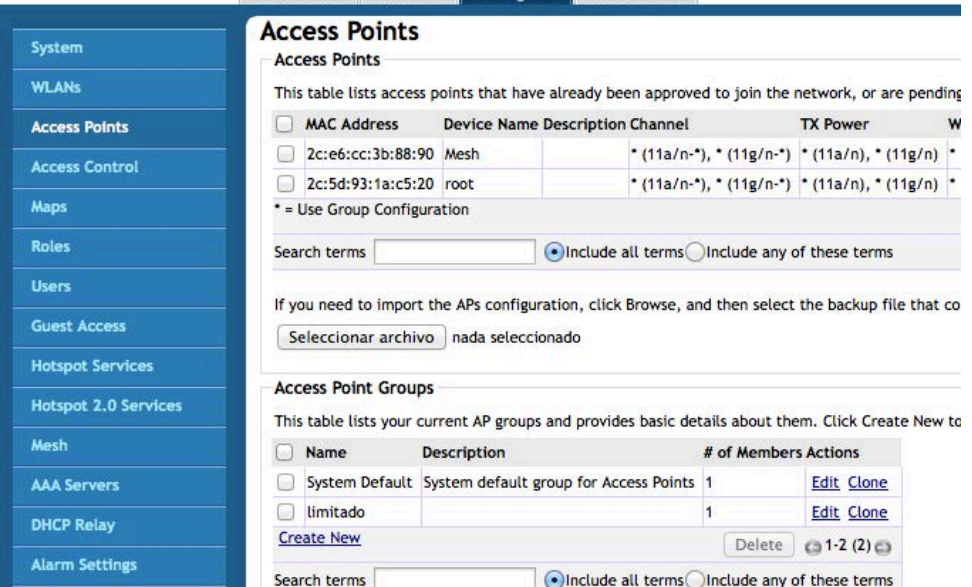

Fig. 18 Creación de grupo de Access Points.

Ahora dentro de los AP seleccionamos a donde lo queremos mover, en este ejemplo colocamos cada uno en un grupo, el mesh va a estar en limitado, la operación se ve en las siguientes figuras.

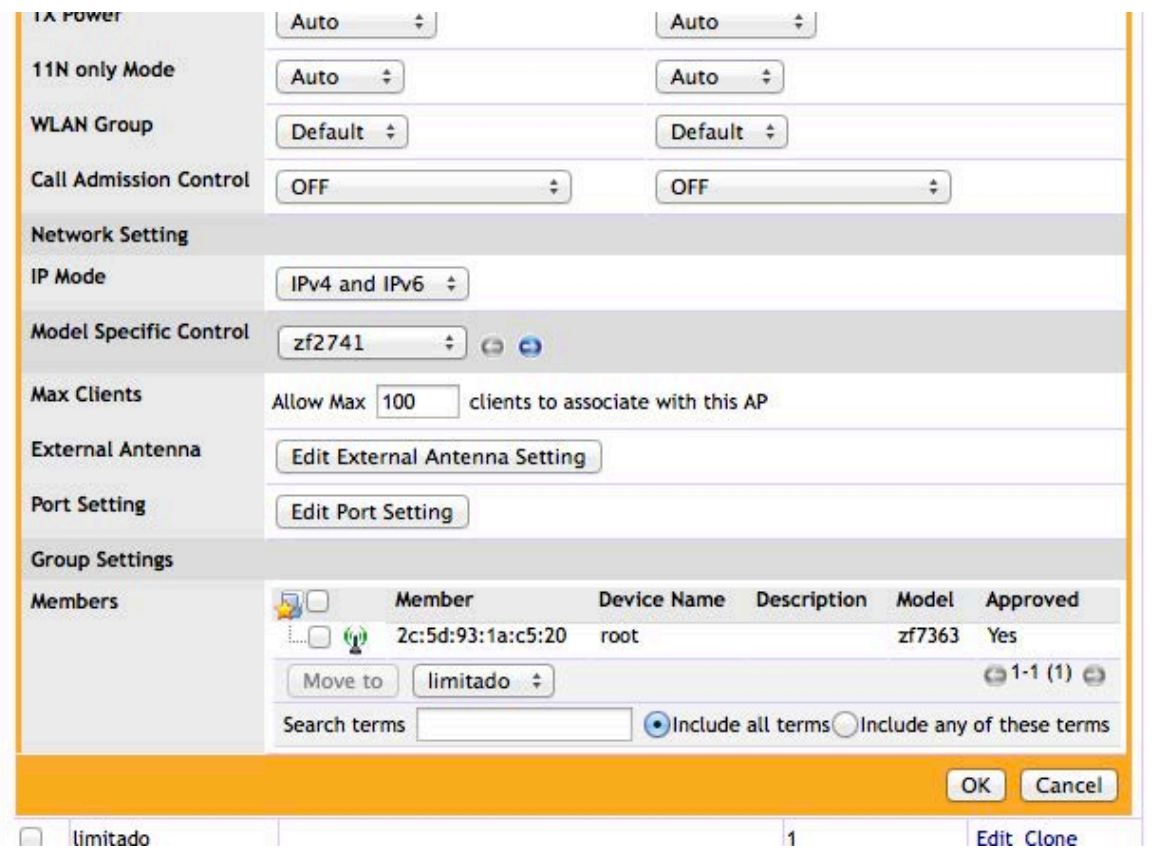

Fig. 19. AP root en Default

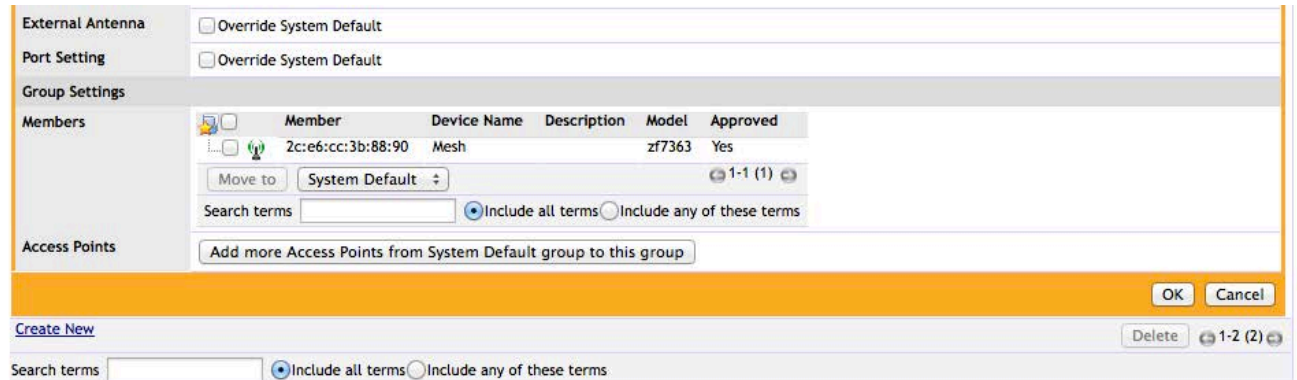

Fig. 20. AP Mesh en grupo limitado.

#### o show a list of blocked clients, click here

#### **Clients MAC Address** OS/Type **Host Name** User/IP **Access Point WLAN ACCESS VLAN Channel Radio** Signal 00:26:5a:82:3a:84 192.168.9.240 2c:5d:93:1a:c5:20 Fastweb VIP  $\mathbf{1}$  $11$ 802.11b/g 87% 00:25:00:4a:28:46 Mac OS X (Mountain) Lion MBPdeDalSanchez 192.168.100.5 2c:e6:cc:3b:88:90 test  $\overline{1}$ 149 802.11a/n 82% 70:56:81:8a:8e:63 Mac OS X (Mountain) Lion BlackBird  $\overline{1}$ 802.11a/n 99% 192.168.100.99 2c:e6:cc:3b:88:90 test 149 Search terms Clinciude all terms Include any of these terms

Fig. 21 Dashboard

#### **Parte 4.- Creación de cuentas de invitado**

Pasos resumen:

1.Habilitar el Servicio de invitados

- 2.Crear SSID tipo invitados
- 3.Crear el Rol tipo Guest Access o Invitado
- 4.Crear un Usuario para administrar las cuentas de invitados
- 5.Asignarle el Rol de Invitados
- 6.Generar Pase o Lista CSV de pases

Inicialmente se require del servicio de invitados, el cual se habilita en el apartado configure→Guest access, en el crearemos el nombre, podremos cargar una imagen y otros parámetros.

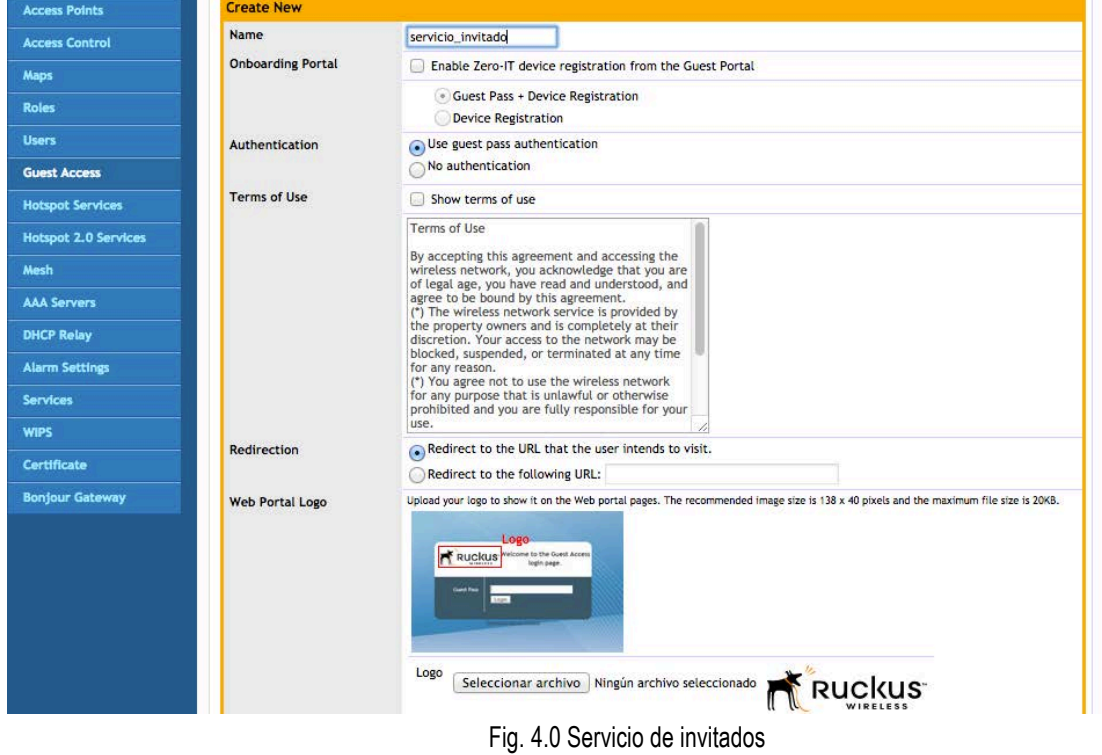

Para la creación de pases de invitados es necesario crear primero un SSID o red inalámbrica que esté destinada a sólo invitados, es el mismo proceso de crear una la red inalámbrica (WLAN), la diferencia es que se indica que es tipo invitado o guest.

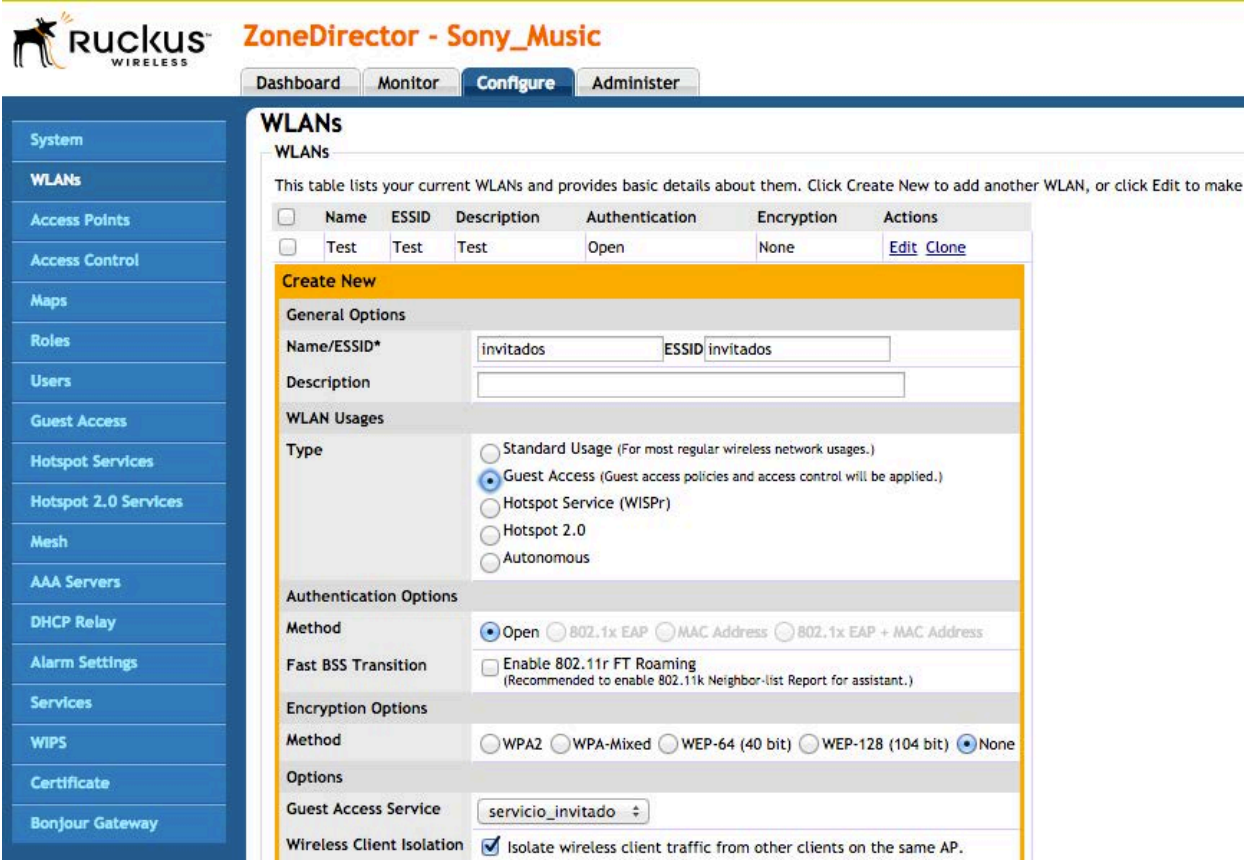

Fig. 4.1 Creación SSID para invitados

Posteriormente se crea el Rol de Invitado para el administrador de cuentas de invitado

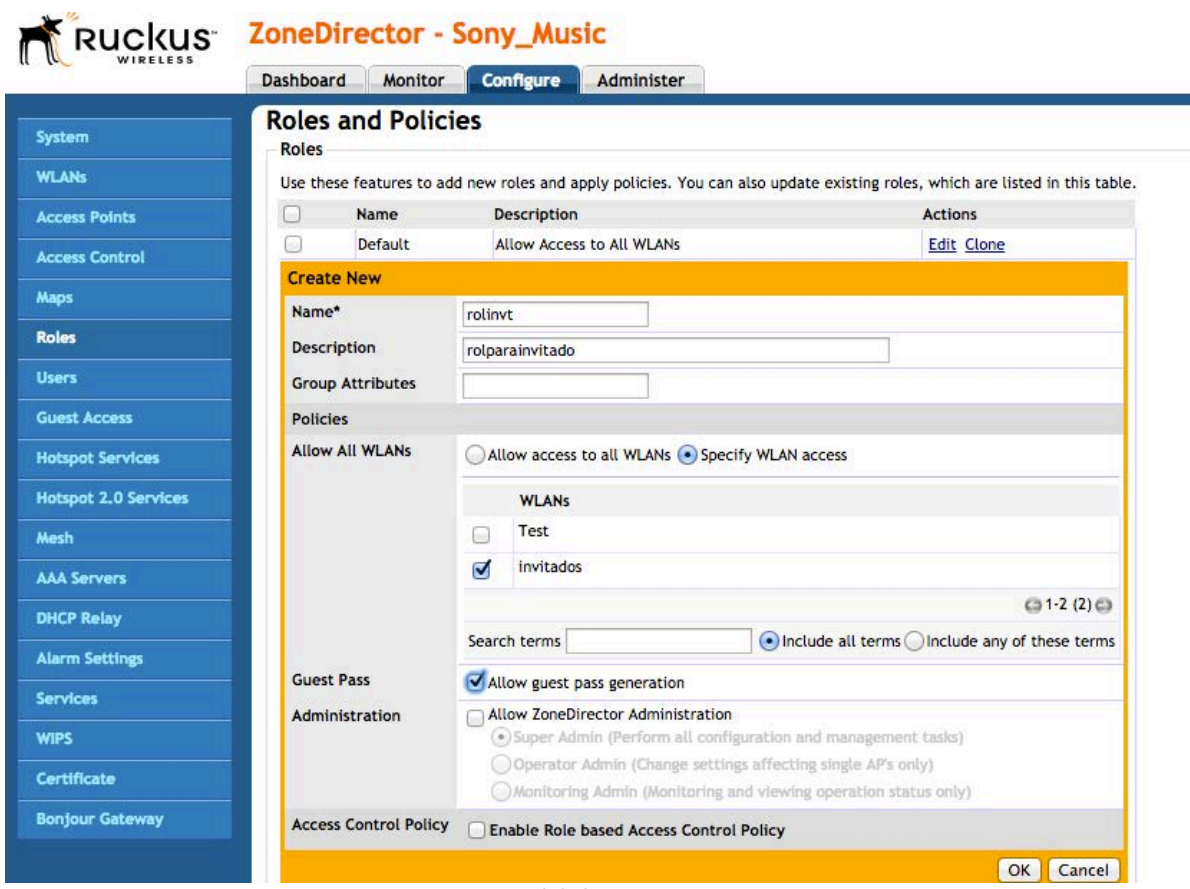

Fig. 4.2 Creación del rol

Ahora creamos el usuario que gestionará las cuentas de invitados y le asignamos el rol de invitado o guestpass como en este ejemplo.

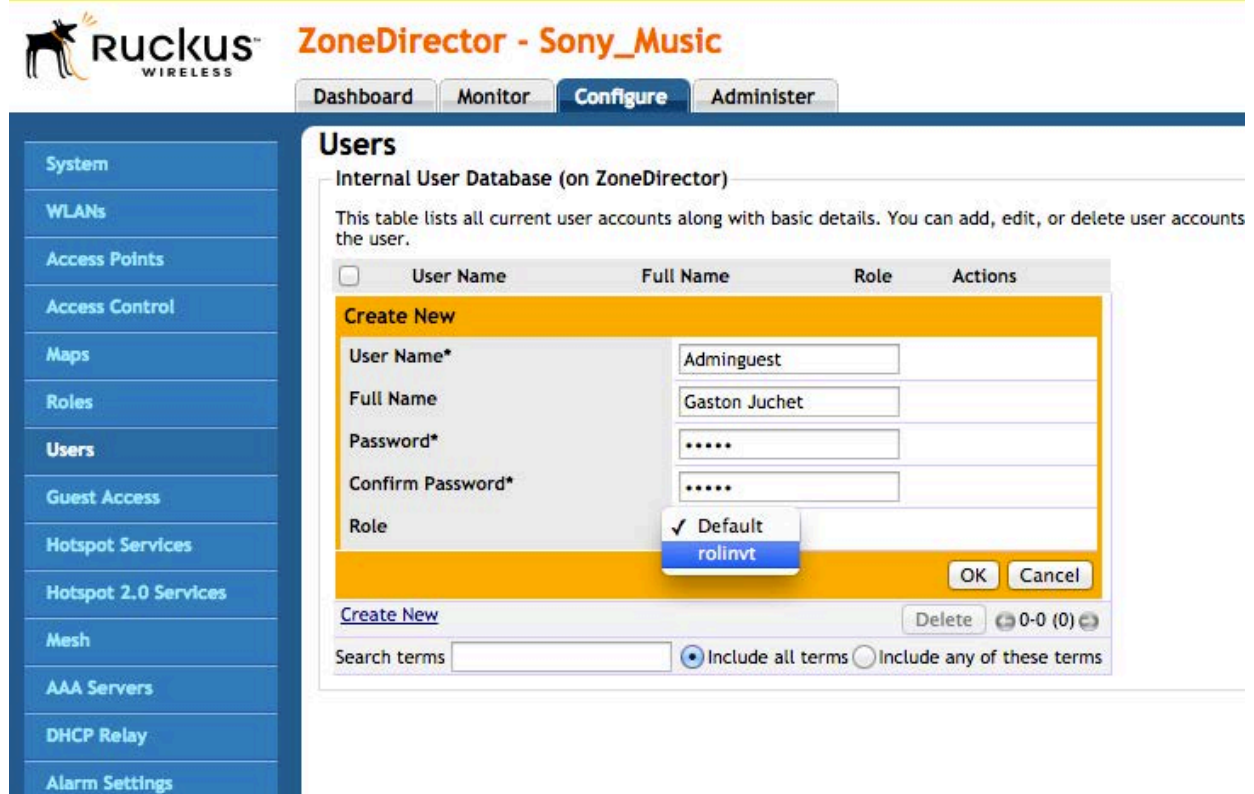

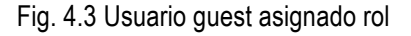

*Generar pases.*

Para generar los pases es necesario ingresar en el explorador web la URL la cual consiste en la IP del ZD acompañado de la diagonal (/) y la palabra guestpass como en este ejemplo: 192.168.0.2/guestpass. Se ingresa con el usuario que previamente hemos creado para gestionar las cuentas de invitado y que tiene el rol de invitado.

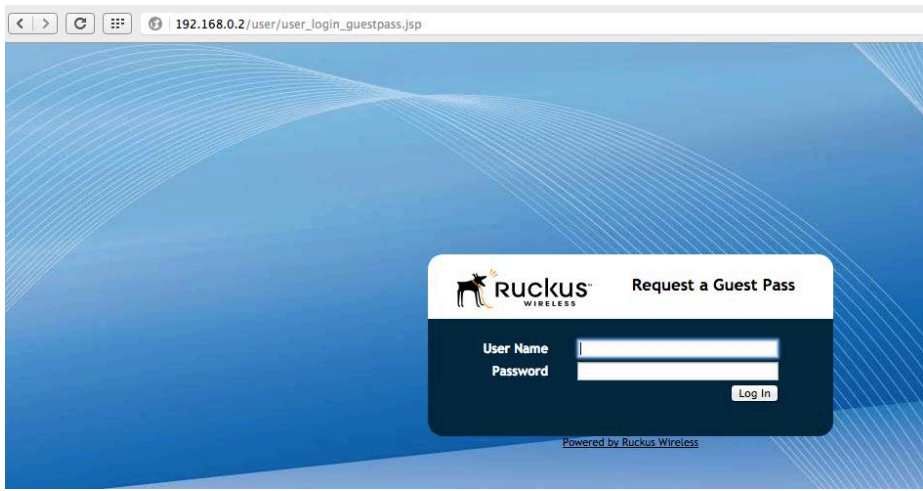

Fig. 4.4 Inicio de guestpass (ip/guestpass)

A continuación se muestra el proceso para comenzar a crear los pases.

Tipo de Creation: Se tiene la opción de crear uno o varios registros, para un usuario solo se ingresan los datos en la ventana y se genera el pase; para multiples usuarios se necesita ingresar un archivo tipo CSV que se crea en Microsoft Excel , Open Office o algún editor de hojas de cálculo o inclusive en un block de notas.

Detalle para un pase:

- a) Name: Ingresar el nombre del invitado.
- b) Valid for (Válido por): Indicar el periodo de tiempo o validez de este invitado.
- c) WLAN: Seleccionar la red inalámbrica (WLAN) que ya hemos creado con anterioridad (tipo guest).
- d) Key: Esta llave permite al invitado ingresar a la red inalámbrica.
- e) Remark : Este apartado es para enviar un mensaje al invitado

Posteriormente seleccionamos next si necesitamos crear otro pase.

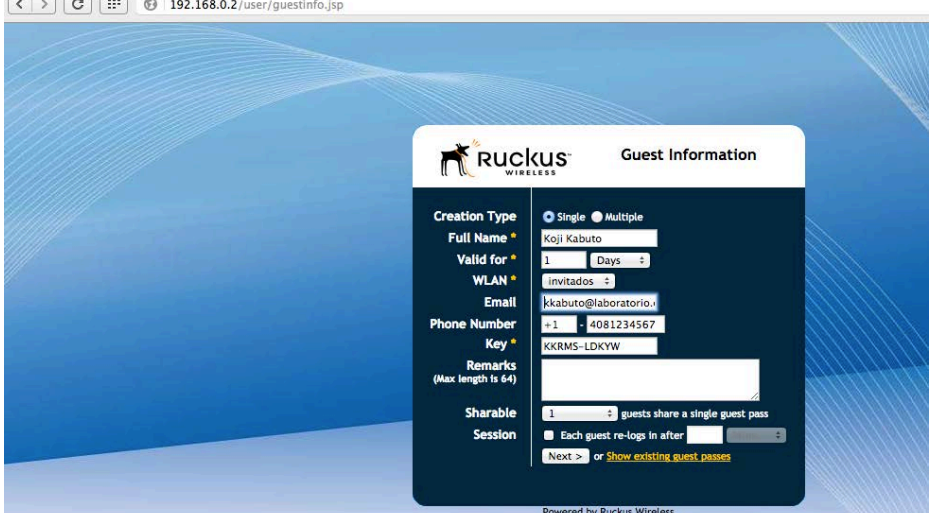

Fig. 4.5 Creación de un solo pase de invitado

*Creación de multiples pases.*

Para crear multiples pases se selecciona la opción "Multiple" en lugar de "Single" y se procede a cargar el archive CSV, si no contamos con dicho archive podemos descargar un ejemplo en "click here".

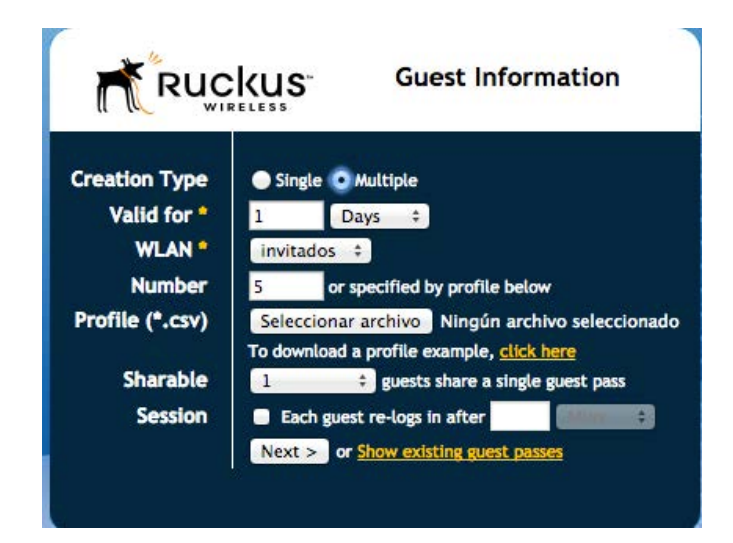

Fig. 4.6 Opción multiple de pases

#### El archivo CSV debe tener los campos requeridos y no repetir celdas porqué marcará un error.

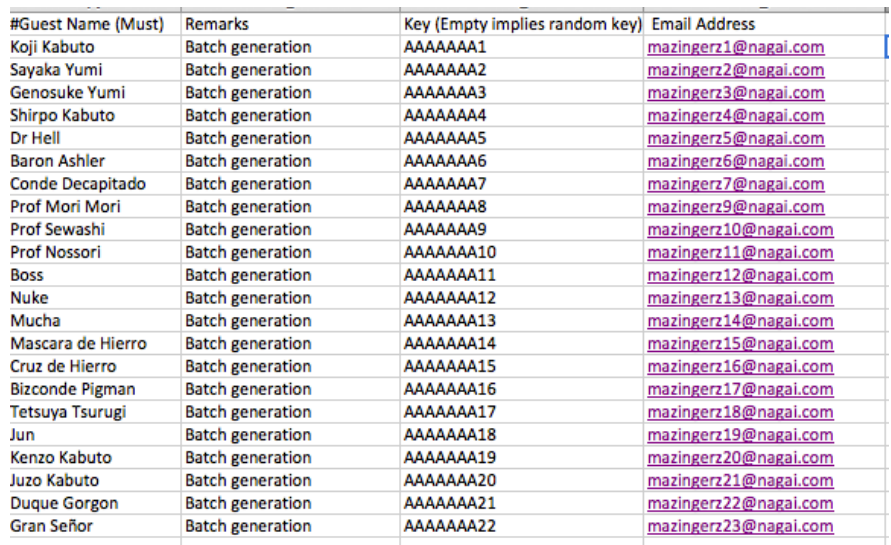

Fig. 4.7 Ejemplo de archivo CSV

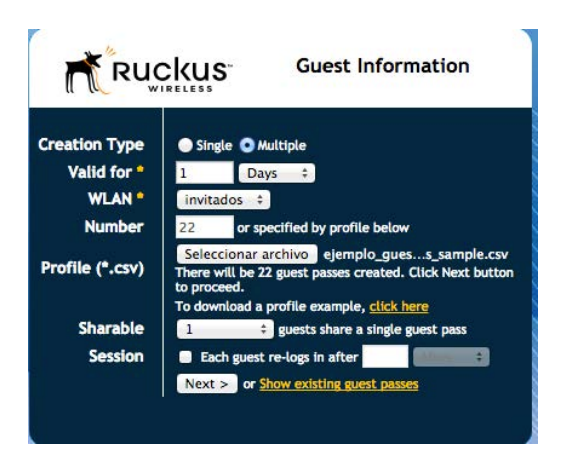

Fig 4.8 Subir archivo CSV

Por último se muestran los pases creados, los cuales se pueden imprimir, enviar por SMS o correo.

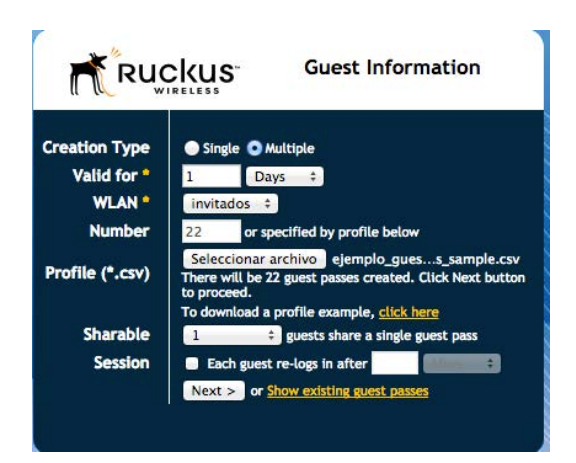

Fig. 4.9 Éxito en la creación de pases